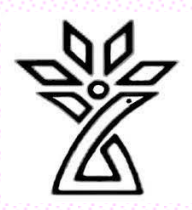

## <span id="page-0-0"></span>**راهنمای سامانه مدیریت آموزشی )سما(: ویژه دانشجویان**

دانشگاه علوم پزشکی و خدمات بهداشتی درمانی استان چهارمحال و بختیاری دانشکده پرستاری و مامایی، گروه آموزشی تکنولوژی اتاق عمل

#### تهیه کنندگان:

سمانه دهقان آیسان درویشی کبری نوریان <mark>دکتر م</mark>هری دوستی ایرانی

Educational Management S

## فهرست مطالب:

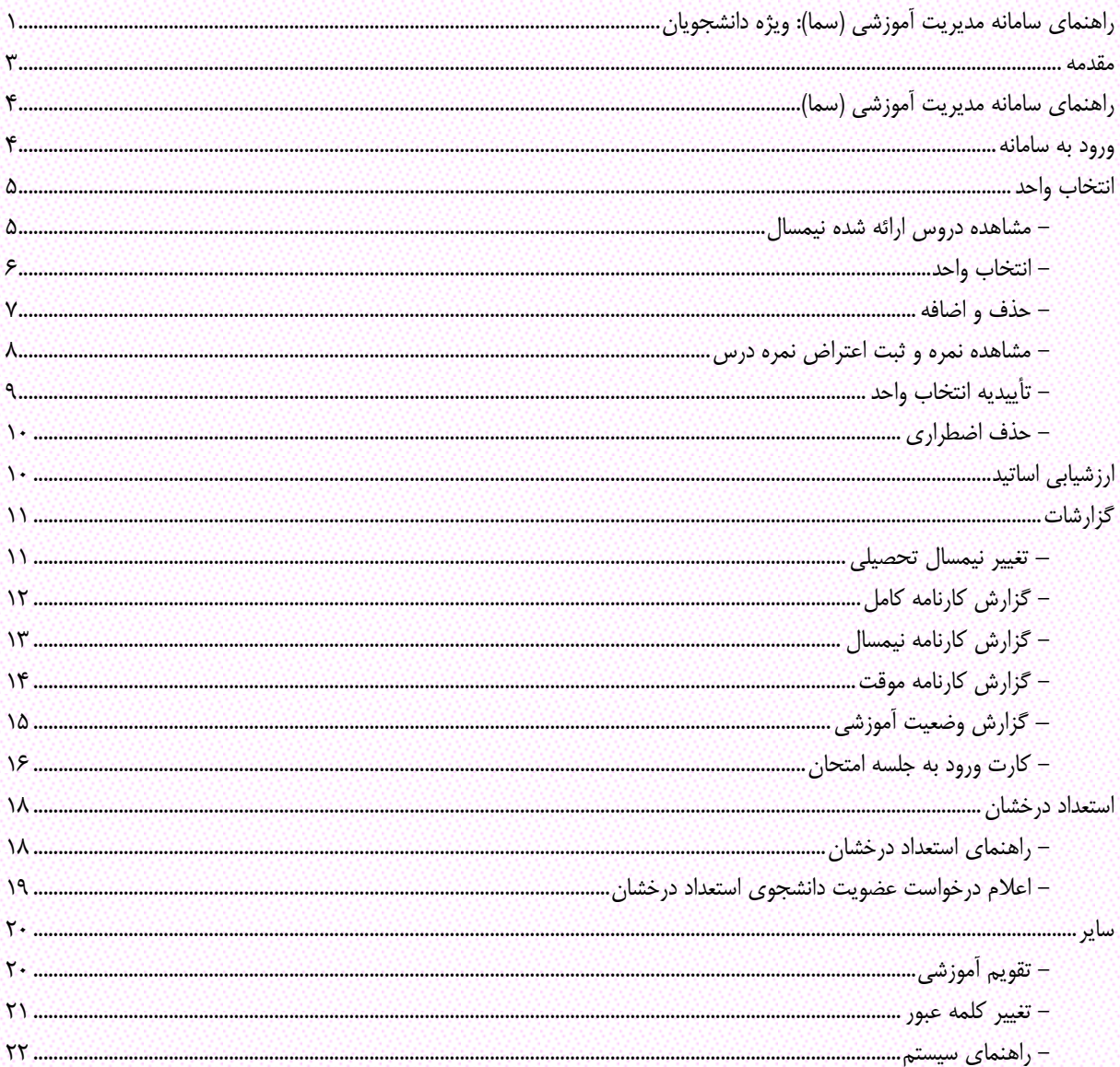

#### <span id="page-2-0"></span>مقدمه

ازآنجاکه هدف اصلی دانشجویان محترم کسب دانش حرفهای و بهکارگیری آن در عرصه خدمت به جامعه است، برای نیل به این هدف بایست دوره آموزشی را به نحو احسن پشت سر بگذارند.

فرآیند الکترونیکی ثبتنام و انتخاب واحد بخشی مهم و سرنوشتساز در دوره تحصیلی دانشجو محسوب شده و انجام آن در درجه اول به عهده دانشجو است، لذا نحوه انجام صحیح این کار در بازه زمانی تعریفشده در تقویم دانشگاهی )مختص هر نیمسال تحصیلی) اهمیتی به سزا دارد. به این منظور و جهت سهولت کار، **سامانه جامع مدیریت آموزش (سما)** تحت وب در تما*م*ی دانشگاه های تابع وزارت بهداشت، درمان و آموزش پزشکی راهاندازی و دانشجویان محترم ملزم به بهره برداری از آن شدهاند. این سامانه علاوه بر ایجاد امکان ثبتنام و انتخاب واحد، امکان مشاهده گزارش های مربوط به دروس ارائهشده نیمسال و کل

دروس گذرانده (دریافت کارنامه نیمسال و کل دوره)، همچنین دروس اخذشده نیمسال تحصیلی (تأییدیه انتخاب واحد) و ارزیابی اساتید و ... را برای دانشجویان عزیز فراهم میآورد.

# **دانشگاه علوم پزشکی شهرکرد، دانشکده پرستاری و مامایی، گروه آموزشی تکنولوژی اتاق عمل ...... 4......**

## <span id="page-3-0"></span>راهنمای سامانه مدیریت آموزشی )سما(

سامانه جامع مدیریت آموزش (سما) بهمنظور ثبت فرآیندهای آموزشی، از بدو ورود دانشجویان تا پایان دوره تحصیل طراحیشده است. این دفترچه بهمنظور آشنا ساختن دانشجویان محترم با امکانات این سامانه تهیه شده است.

## <span id="page-3-1"></span>ورود به سامانه

برای اولین بار جهت وارد شدن به سامانه سما در Internet Explorer، آدرس /http: //sreg.skums.ac.ir/ اوارد نمایید و نوع کاربری را »دانشجو« انتخاب نموده و در قسمت کد کاربری شماره دانشجویی خود و در قسمت کلمه عبور شماره شناسنامه را وارد کرده، سپس حروف تصویر را وارد نموده و وارد سیستم شوید.

**توجه:** برای حفظ امنیت، در زمانهای مختلف نسبت به تغییر کلمه عبور خود اقدام نمایید.

با وارد شدن به سامانه سما صفحه زیر مشاهده می گردد.

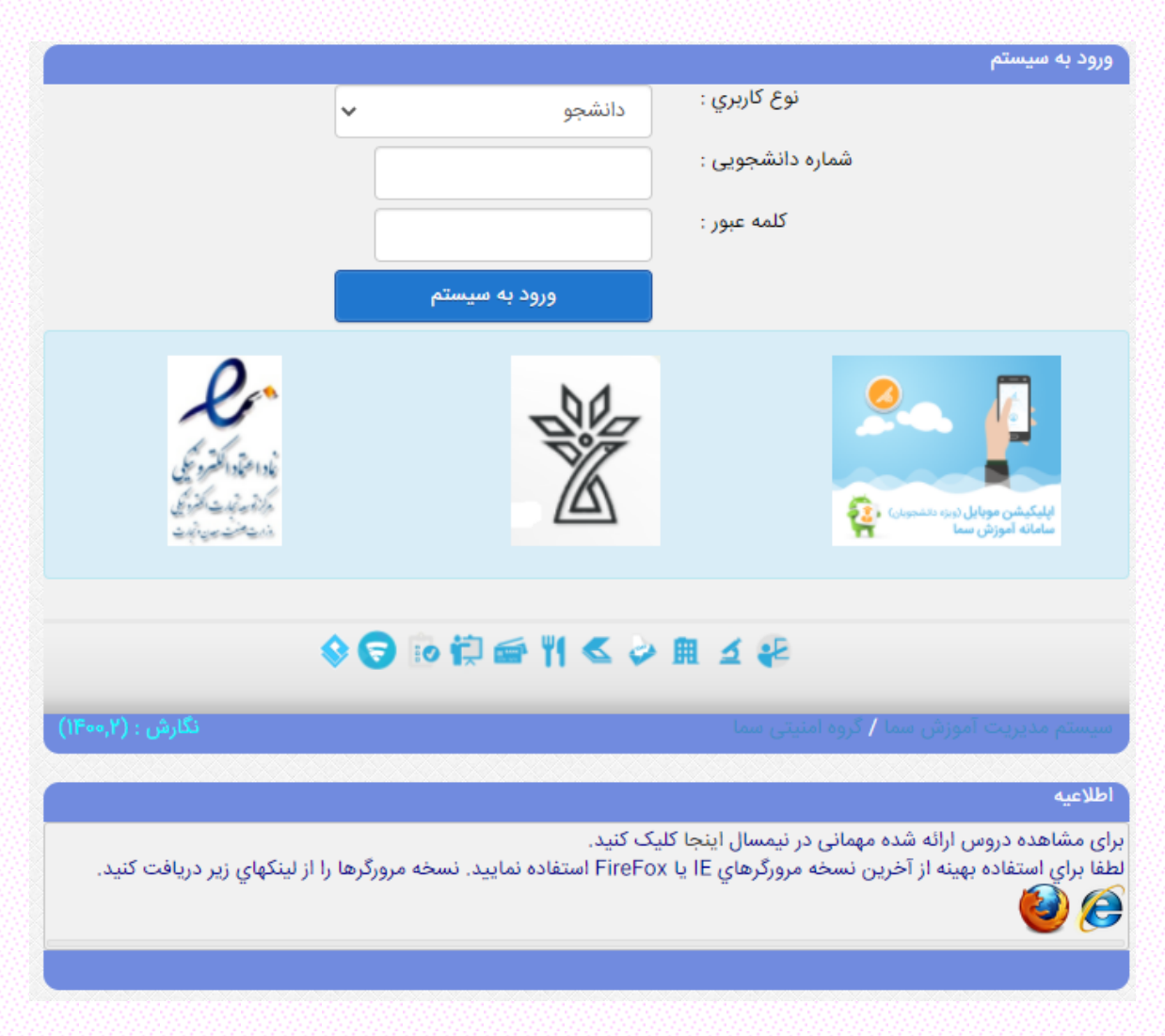

## <span id="page-4-0"></span>انتخاب واحد

#### <span id="page-4-1"></span>- مشاهده دروس ارائه شده نیمسال

ا**لف)** دانشجویان ابتدا میبایست با مراجعه به سایت دانشکده (/https: //nursefaculty.skums.ac.ir/) در صفحه مربوط به اداره آموزش، پیوند برنامه درسی نیمسال را مشاهده و دریافت نمایند )چاپ کنند(. **ب(** در قسمت انتخاب واحد، بعد از کلیک نمودن آیتم دروس ارائهشده نیمسال، میتوانید زمان برگزاری کالس، شماره کالس،

ساعت و تاریخ امتحان و نام استاد مربوطه را مشاهده نمایید.

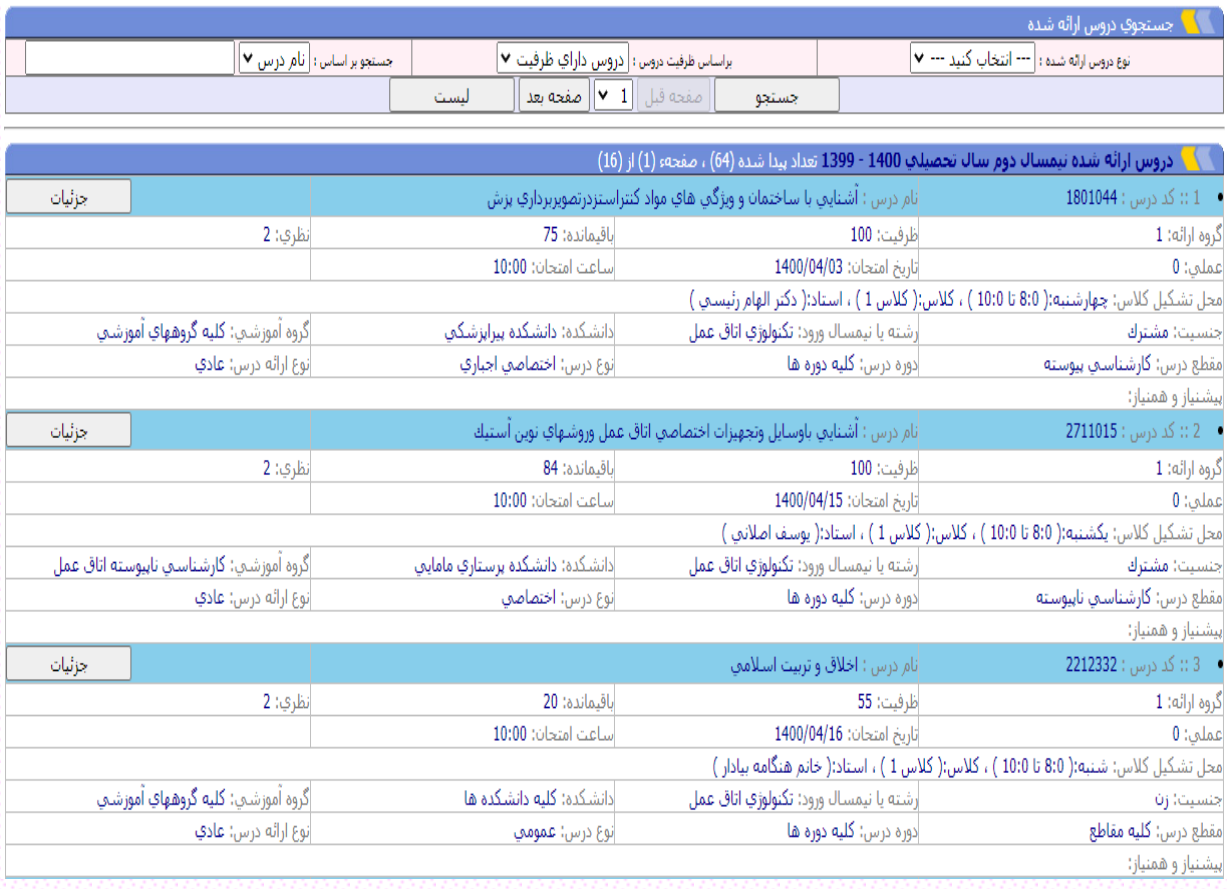

## <span id="page-5-0"></span>- انتخاب واحد

پس از دریافت برنامه درسی نیمسال، با مراجعه به گزینه انتخاب واحد (پنجره زیر) میبایست کد درس و کد گروه را در قسمتهای مخصوص وارد نموده سپس بر روی کلمه ثبت کلیک کرده تا دروس تکتک به لیست اضافه شود و بر روی کلید ثبت نهایی کلیک نمایید.

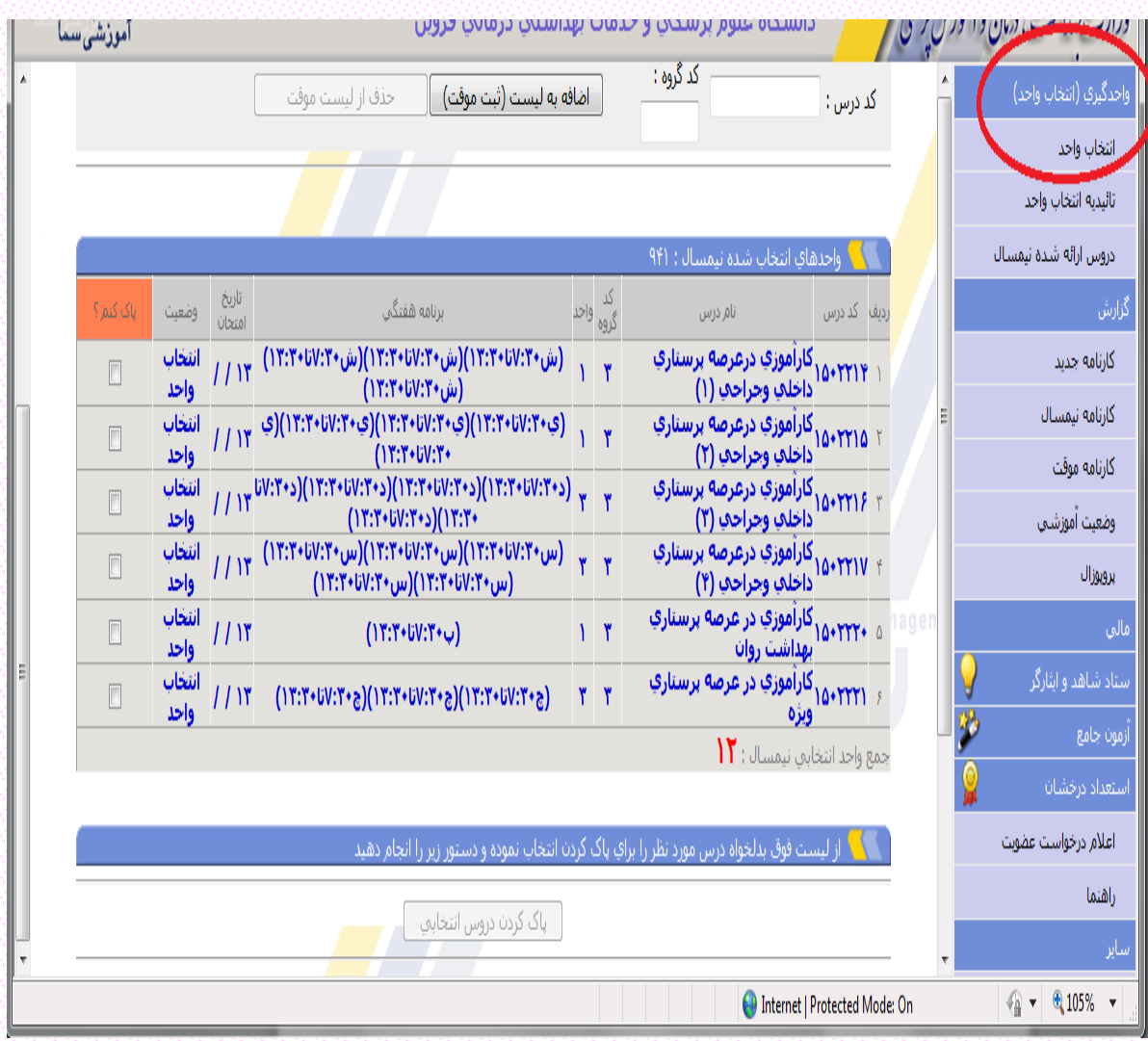

## <span id="page-6-0"></span>- حذف و اضافه

در بازه زمانی حذف و اضافه، دانشجویان میتوانند با مراجعه به این قسمت حداکثر دو درس را حذف و دو درس را اضافه نمایند.

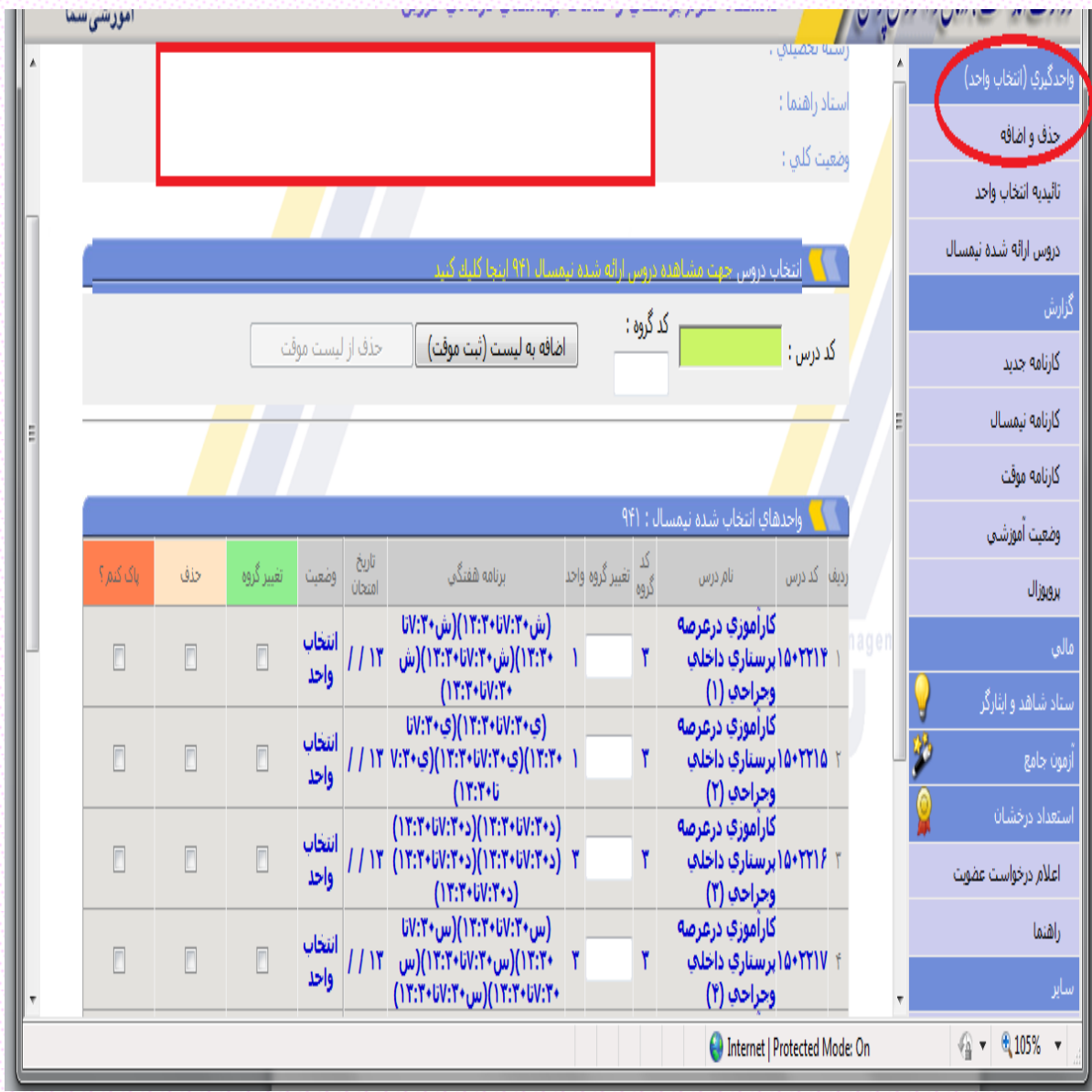

## <span id="page-7-0"></span>- مشاهده نمره و ثبت اعتراض نمره درس

پس از امتحانات پایان ترم، در قسمت گزارش ، کارنامه نیمسال را انتخاب کرده و نیم سال موردنظر را انتخاب نموده تا نمره دانشجو در این قسمت مشاهده گردد که از زمان ورود نمره به مدت 72 ساعت دانشجو میتواند نسبت به اعتراض نمره در این بخش اقدام نماید و توضیحات یا سؤال خود را در قسمت مربوطه تایپ کند. الزم به ذکر است پس از 72 ساعت امکان ثبت اعتراض وجود نخواهد داشت.

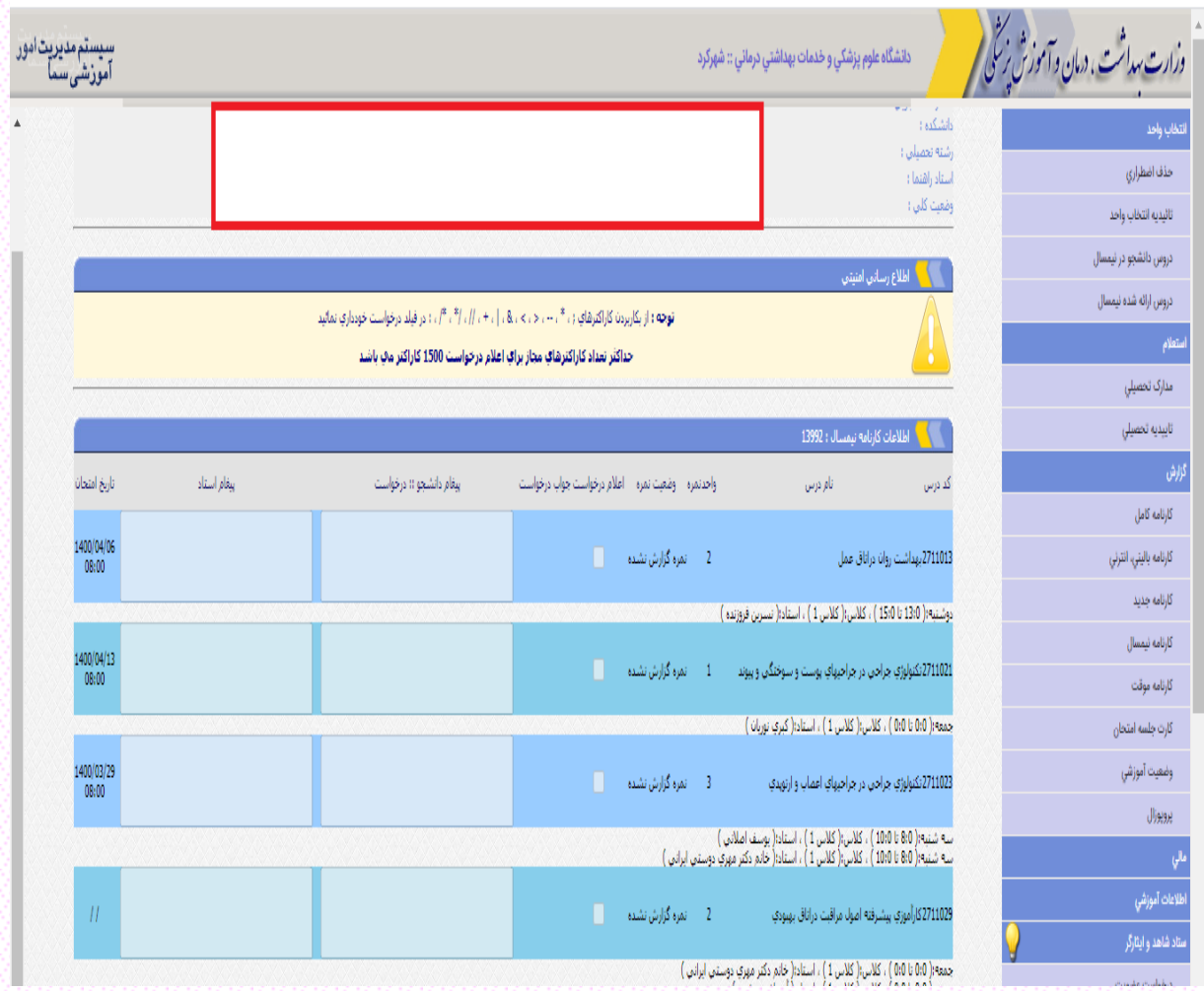

## <span id="page-8-0"></span><mark>– تأییدیه انتخاب وا</mark>مد

دانشجویان پس از ثبت نهایی دروس انتخابی و بررسی مجدد آن، به قسمت انتخاب واحد مراجعه نموده و برگه تأییدیه انتخاب واحد خود را بهصورت چاپشده دریافت نمایند.

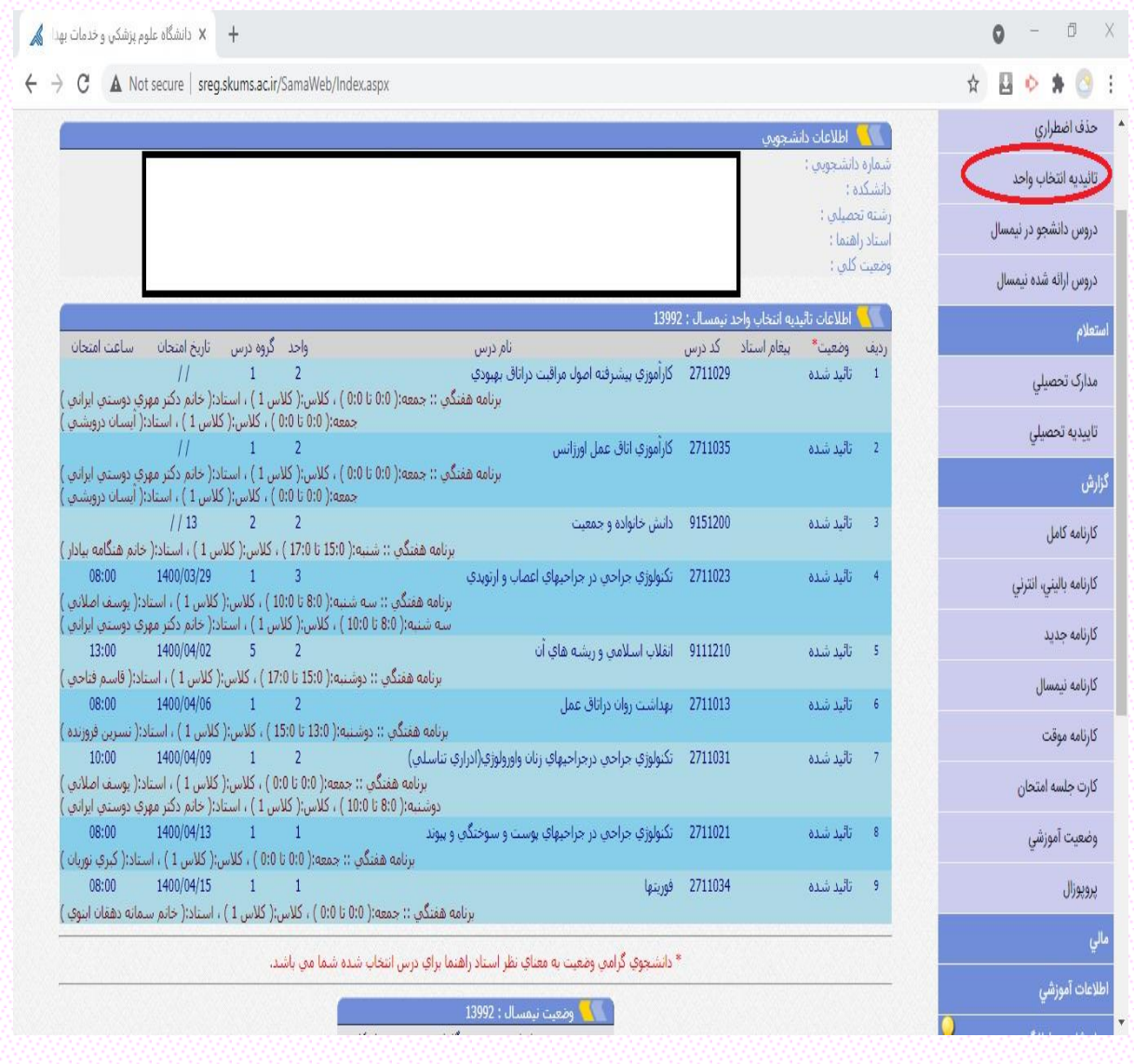

#### <span id="page-9-0"></span>- حذف اضطراری

در بازه زمانی حذف اضطراری، دانشجویان میتوانند فقط یکی از درس های نظری خود را با تأیید گروه آموزشی مربوطه حذف کنند، مشروط بر آنکه اوالً غیبت موجه دانشجو بیش از چهار هفدهم مجموع ساعات نباشد و ثانیا،ً تعداد واحدهای باقیمانده از 12 واحد کمتر نشود. الزم به ذکر است غیبت غیرموجه به هر میزان برای دانشجو، نمره صفر منظور میگردد. **نکته:** درس عملی یا نظری/ عملی قابلیت حذف اضطراری ندارد.

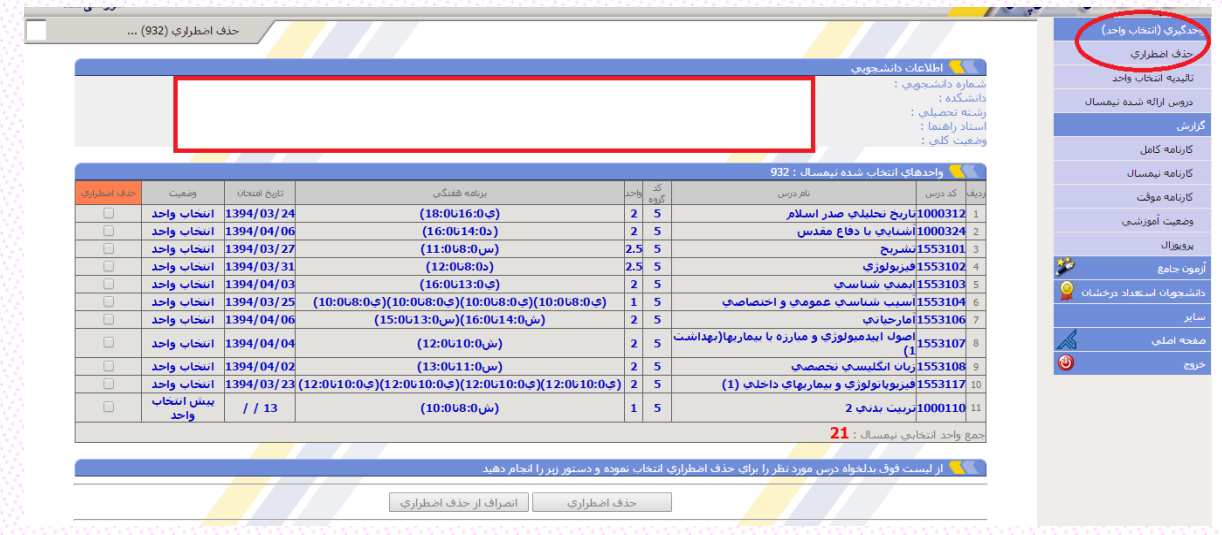

## <span id="page-9-1"></span>ارزشیابی اساتید

در بازه زمانی اعلامشده (یک ماه قبل از شروع امتحانات) دانشجویان با ورود به بخش «ارزشیابی» بایست بهصورت کامل فرم مربوط به ارزشیابی استاد درس را تکمیل نموده و ثبت نهایی نمایند، در غیر این صورت پورتال دانشجویی )که ارزشیابی را به صورت کامل انجام نداده باشد) غیرفعال شده و دانشجو قادر به مشاهده نمرات درسی یا فرم انتخاب واحد و چاپ کارت ورود به جلسه امتحان و... نخواهد بود. الزم به ذکر است عواقب ناشی از عدم ارزشیابی اساتید توسط دانشجویان به عهده خودشان میباشد.

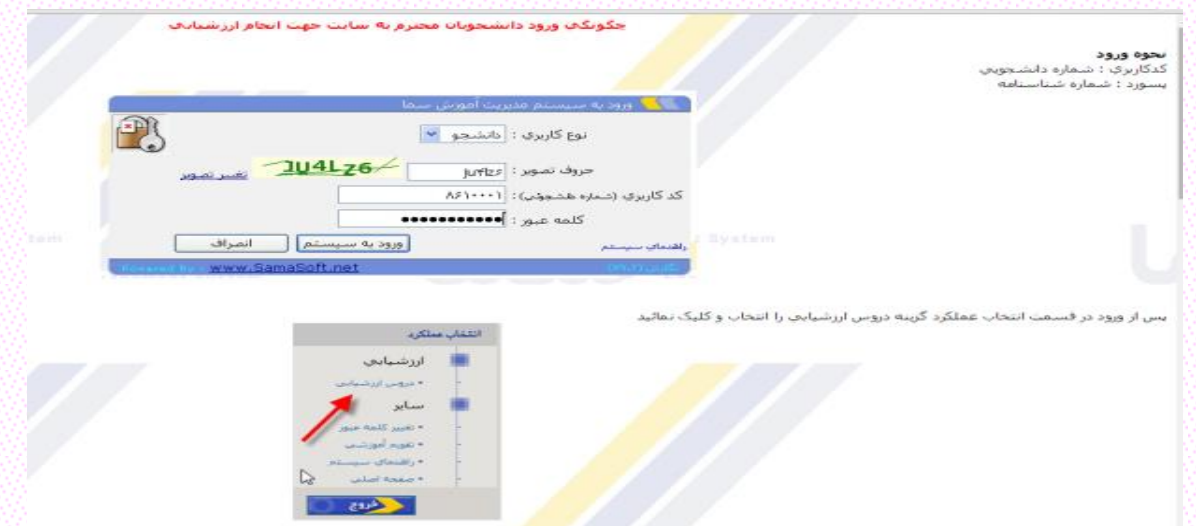

توجه داشته باشید نتایج ارزشیابی توسط اساتید مربوطه دیده نشده و فقط نتایج کلی ارزشیابی توسط اساتید قابلمشاهده می باشد.

## <span id="page-10-1"></span><span id="page-10-0"></span>گزارشات

## **–** تغییر نیمسال تحصیلی

دانشجو می تواند در قسمت گزارشات، با تغییر نیمسال تحصیلی در هر ترم گزارشات موردنظر را انتخاب نموده و چاپ نماید.

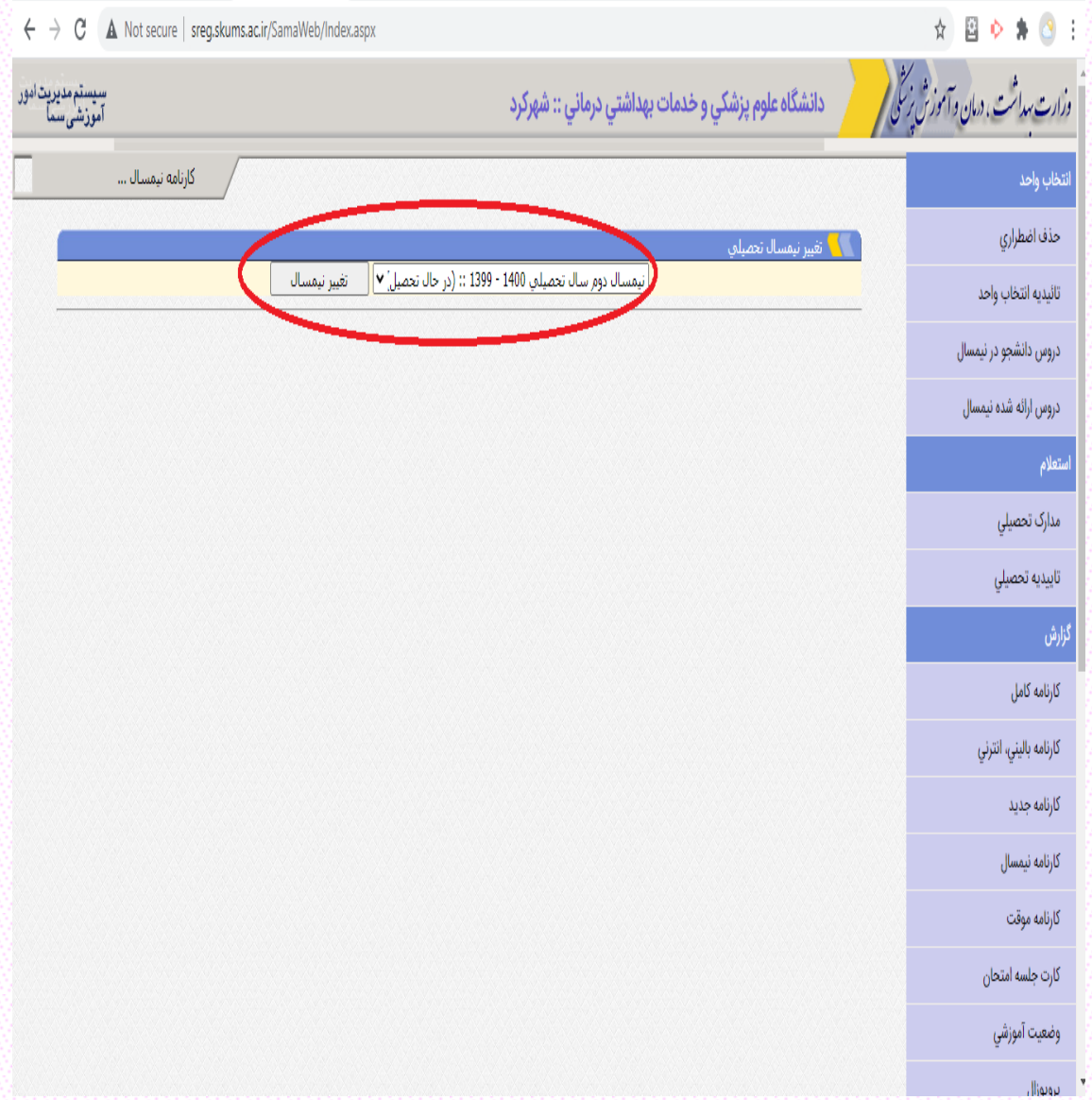

## <span id="page-11-0"></span>– گزارش کارنامه کامل

دانشجو میتواند به قسمت گزارشات، قسمت »کارنامه کل« مراجعه کند و با تغییر نیم سال در باالی صفحه، کارنامه خود را مشاهده کند.

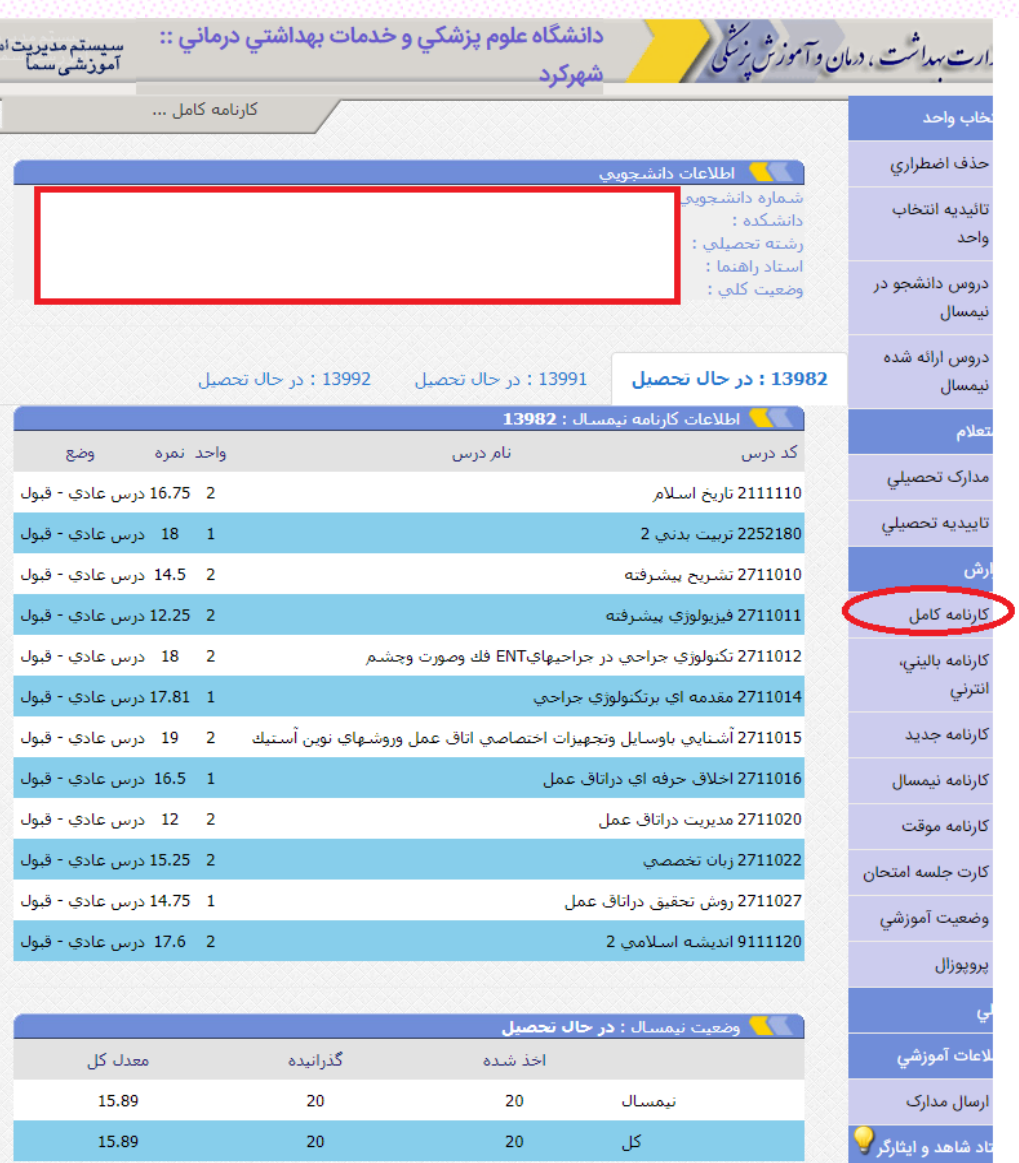

## <span id="page-12-0"></span>- گزارش کارنامه نیمسال

ابتدا در قسمت گزارش، کارنامه نیمسال را انتخاب کرده و نیمسال موردنظر را انتخاب نموده تا دروس آن نیمسال مشاهده گردد.

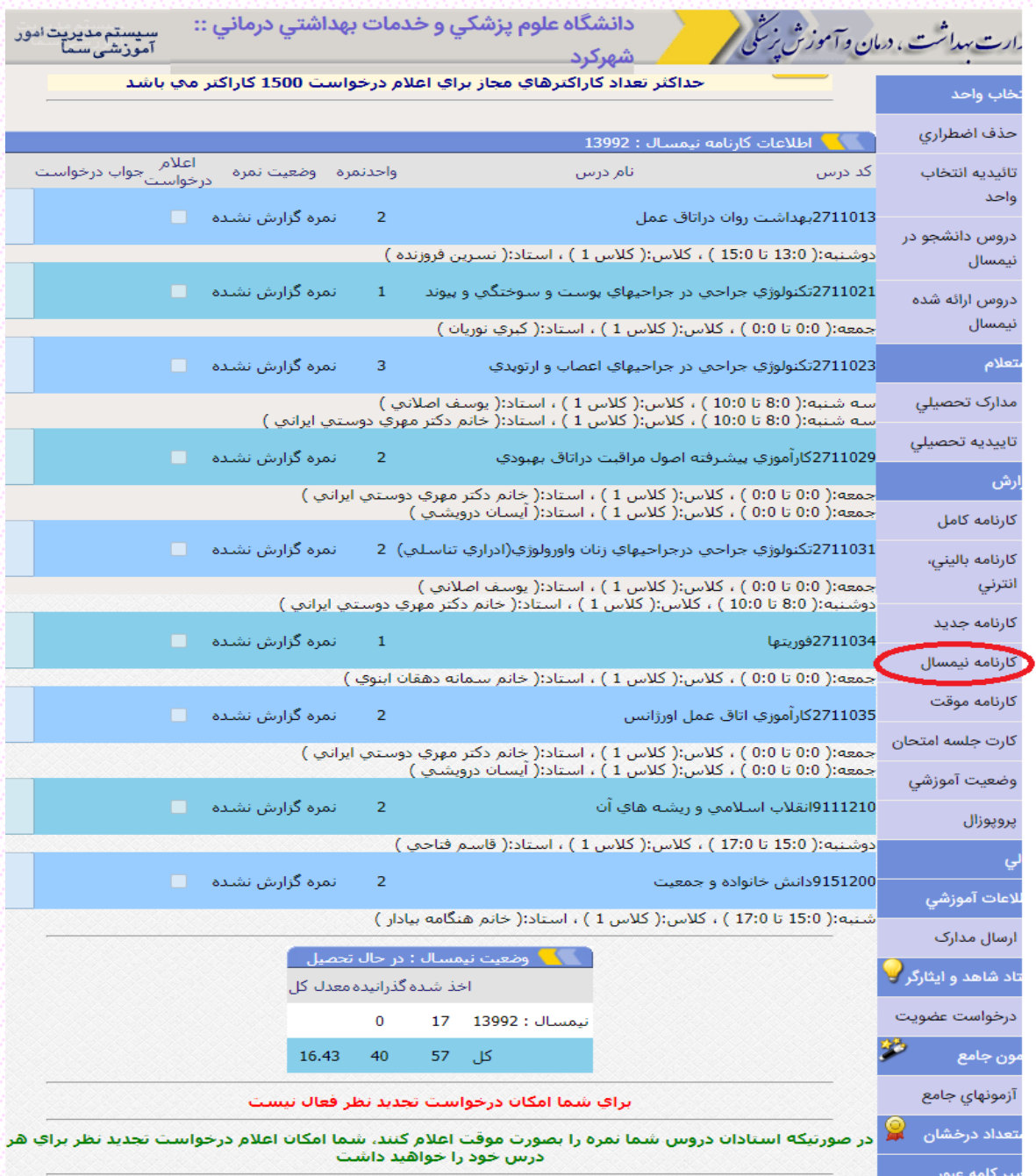

## <span id="page-13-0"></span>- گزارش کارنامه موقت

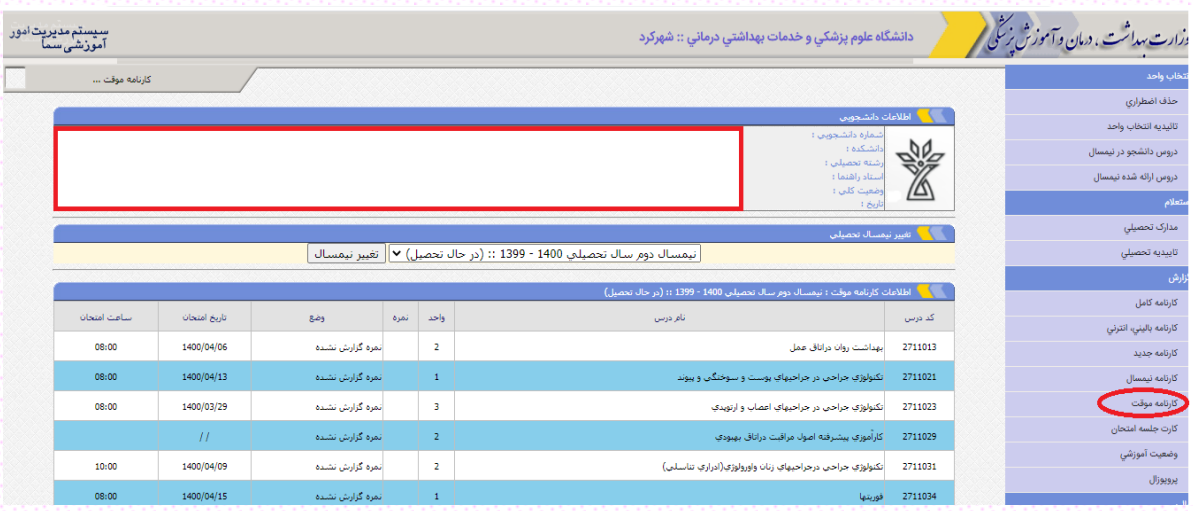

در قسمت گزارش، کارنامه موقت را انتخاب کرده و با تغییر نیمسال، دروس اخذ شده، واحد کل دانشجو، واحدهای گذرانیده نیمسال و معدل را میتوانید مشاهده کنید.

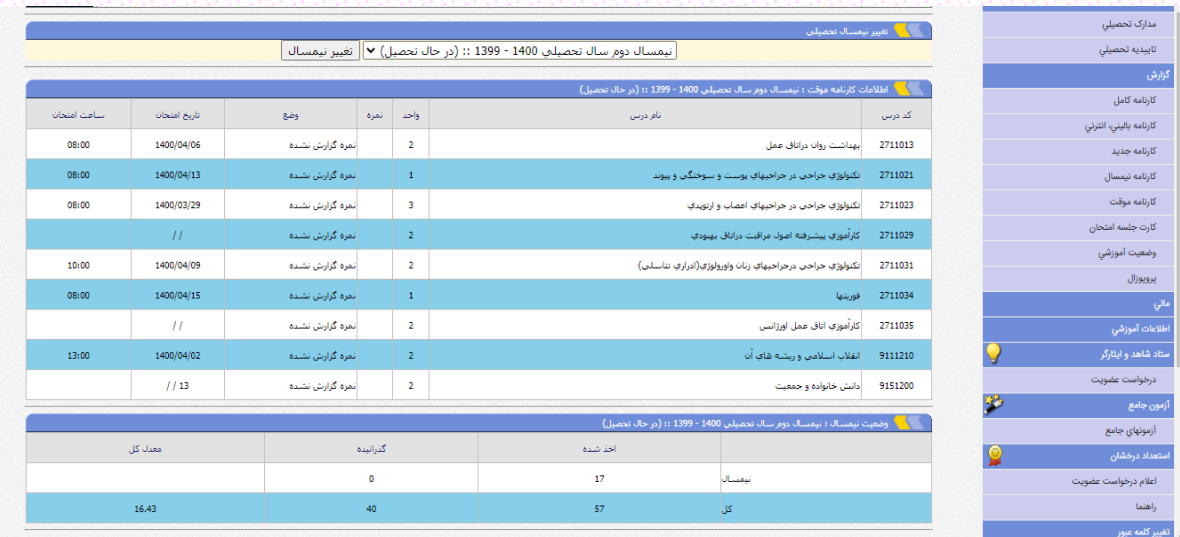

## <span id="page-14-0"></span>**–** گزارش وضعیت آموزشی

دانشجویان عزیز می توانند با مراجعه به قسمت گزارش و سپس انتخاب وضعیت آموزشی، مواردی مانند نیمسال، رتبه نیمسال و ... را مشاهده نمایند.

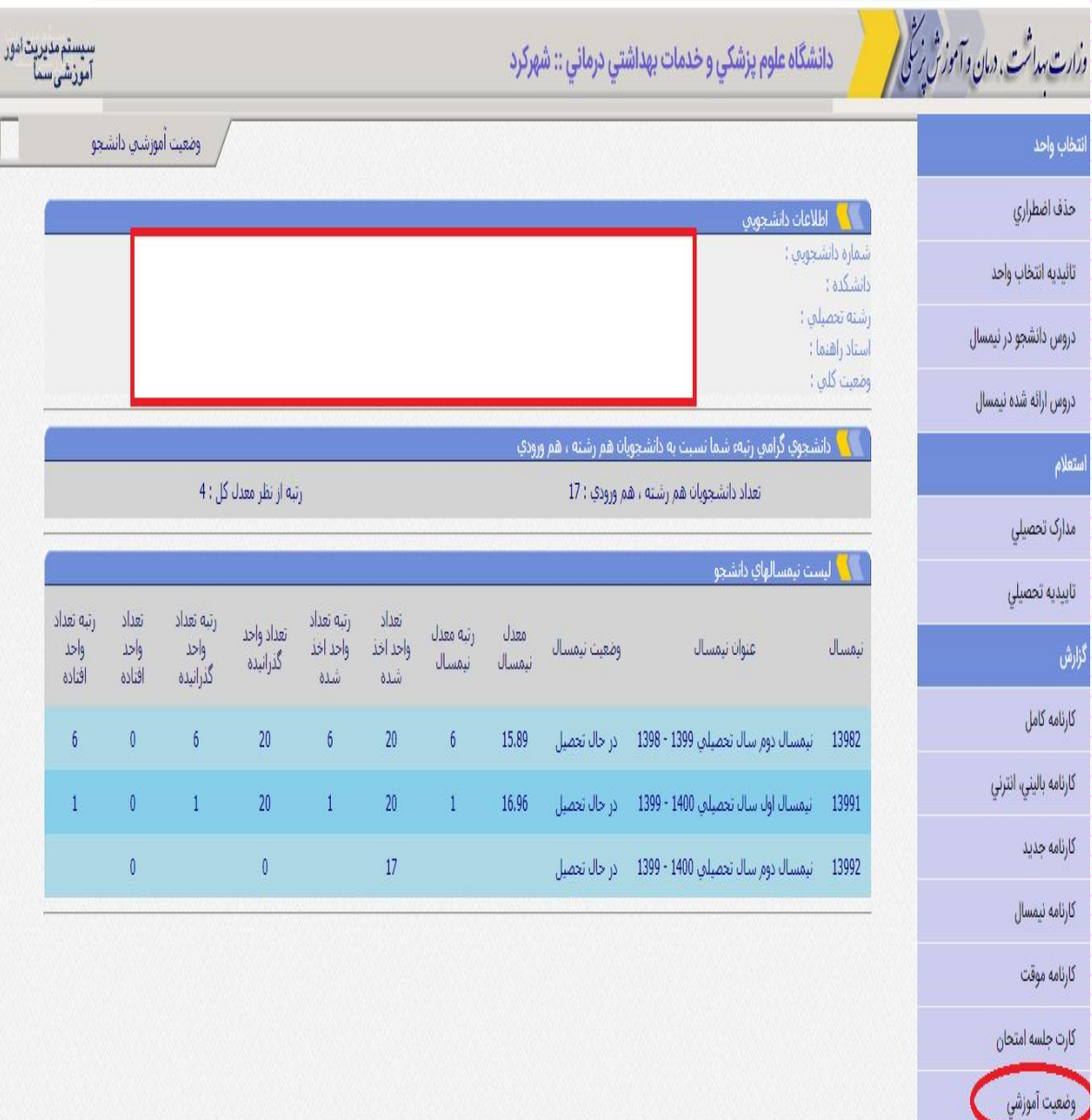

#### <span id="page-15-0"></span>- کارت ورود به جلسه امتحان

دانشجو موظف است در پایان هر نیمسال با مراجعه به صفحه اصلی و قسمت گزارش، نسبت به دریافت و چاپ کارت ورود به جلسه امتحان خود اقدام نموده و جهت حضور در جلسات امتحان پایان هر نیمسال، در هر جلسه به مراقب مربوطه ارائه نماید.

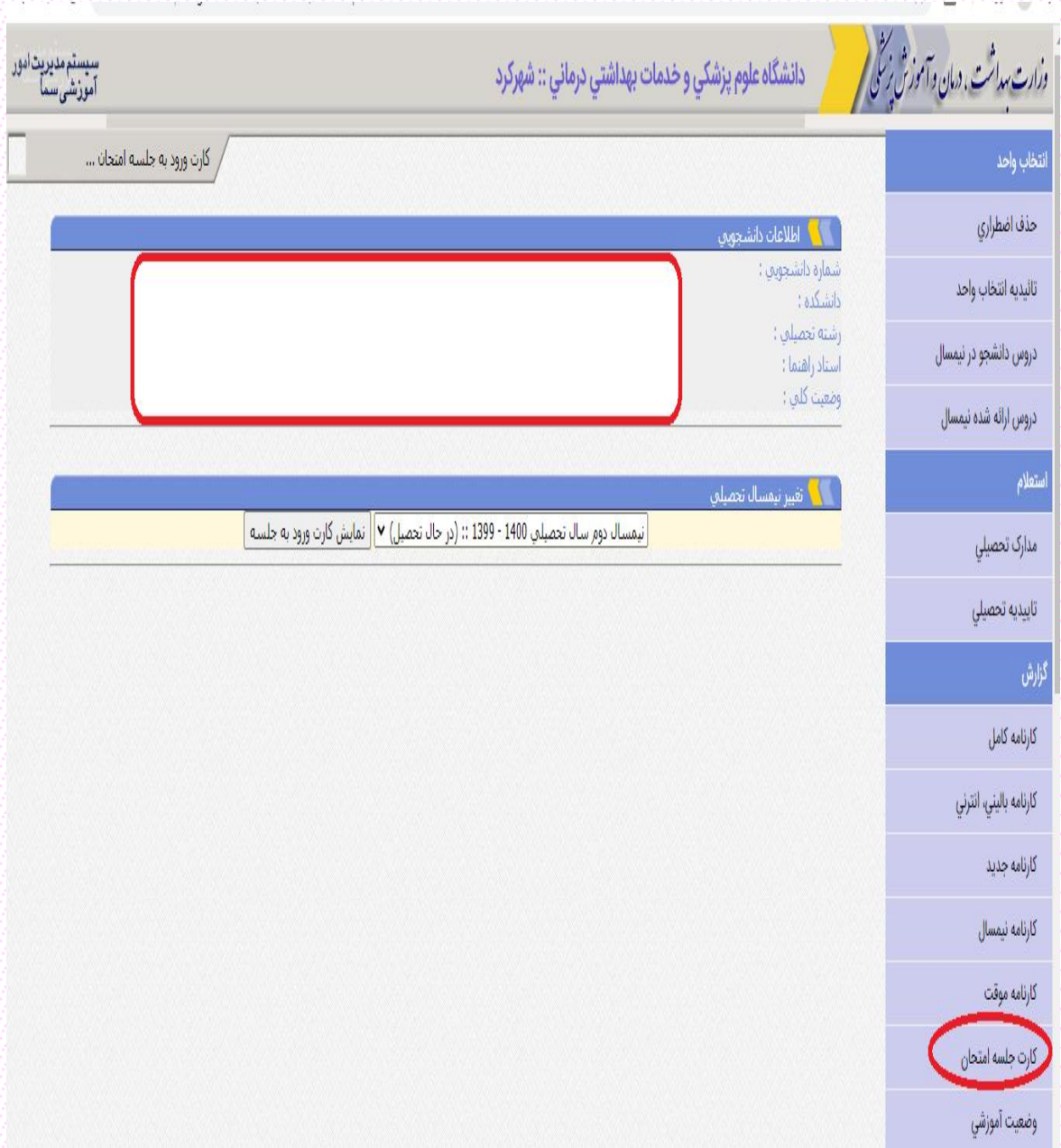

بعد از انتخاب نیمسال موردنظر، نمایش کارت ورود به جلسه را کلیک کرده و پس از مشاهده کارت ورود به جلسه آن را چاپ نمایید. لازم به ذکر است که دانشجویانی که در بازه زمانی ارزشیابی اساتید را انجام ندادهاند، نمی توانند کارت ورود به جلسه امتحان را

دریافت نمایند و افرادی که کارت ورود به جلسه همراه نداشته باشند از ورود به جلسه امتحان ممانعت به عمل خواهد آمد.

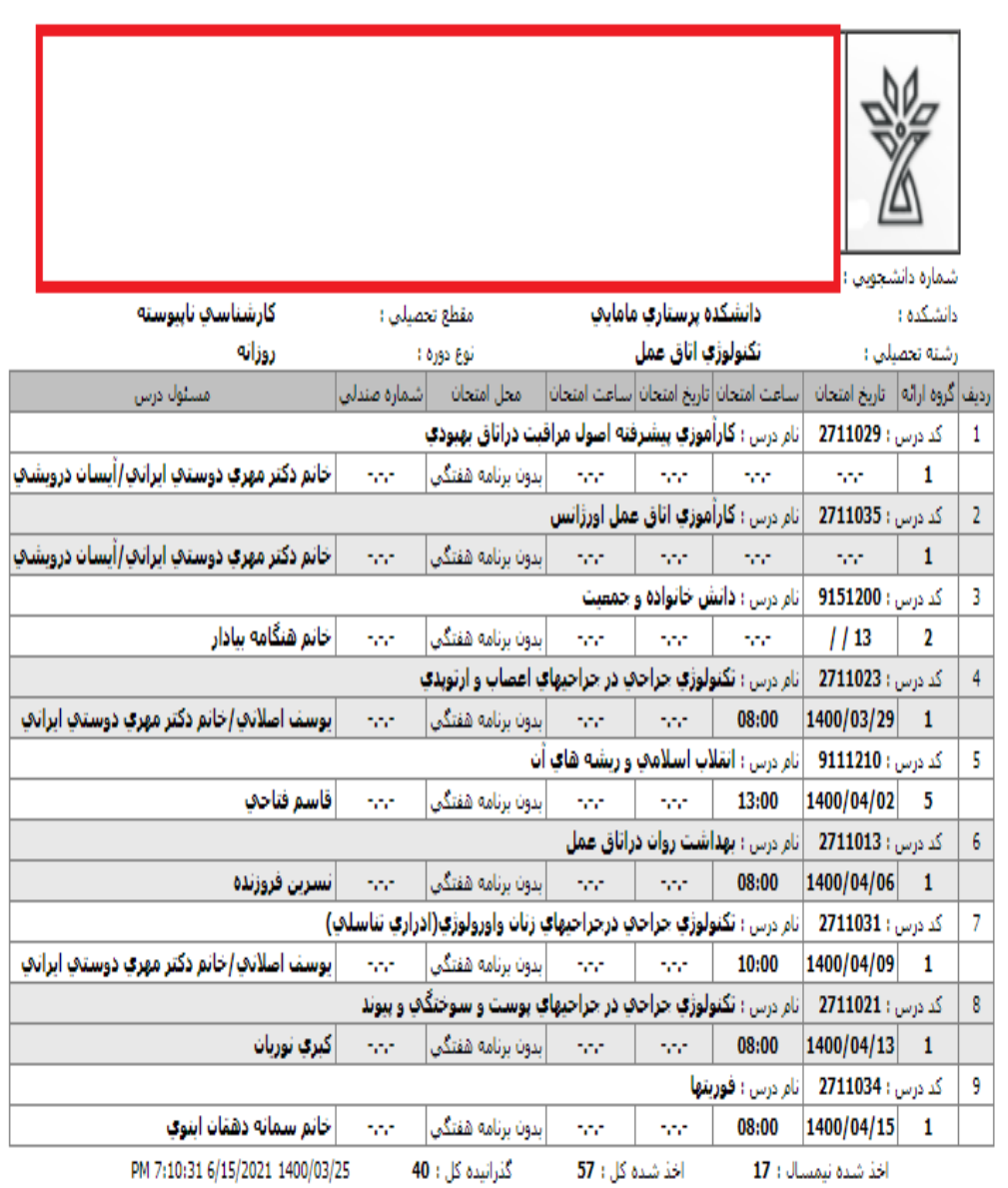

## <span id="page-17-0"></span>استعداد درخشان

## <span id="page-17-1"></span>– راهنمای استعداد درغشان

دانشجو در صفحه اصلی سما با مراجعه به قسمت استعداد درخشان، از مراحل و شرایط عضویت در استعداد درخشان مطلع می شود.

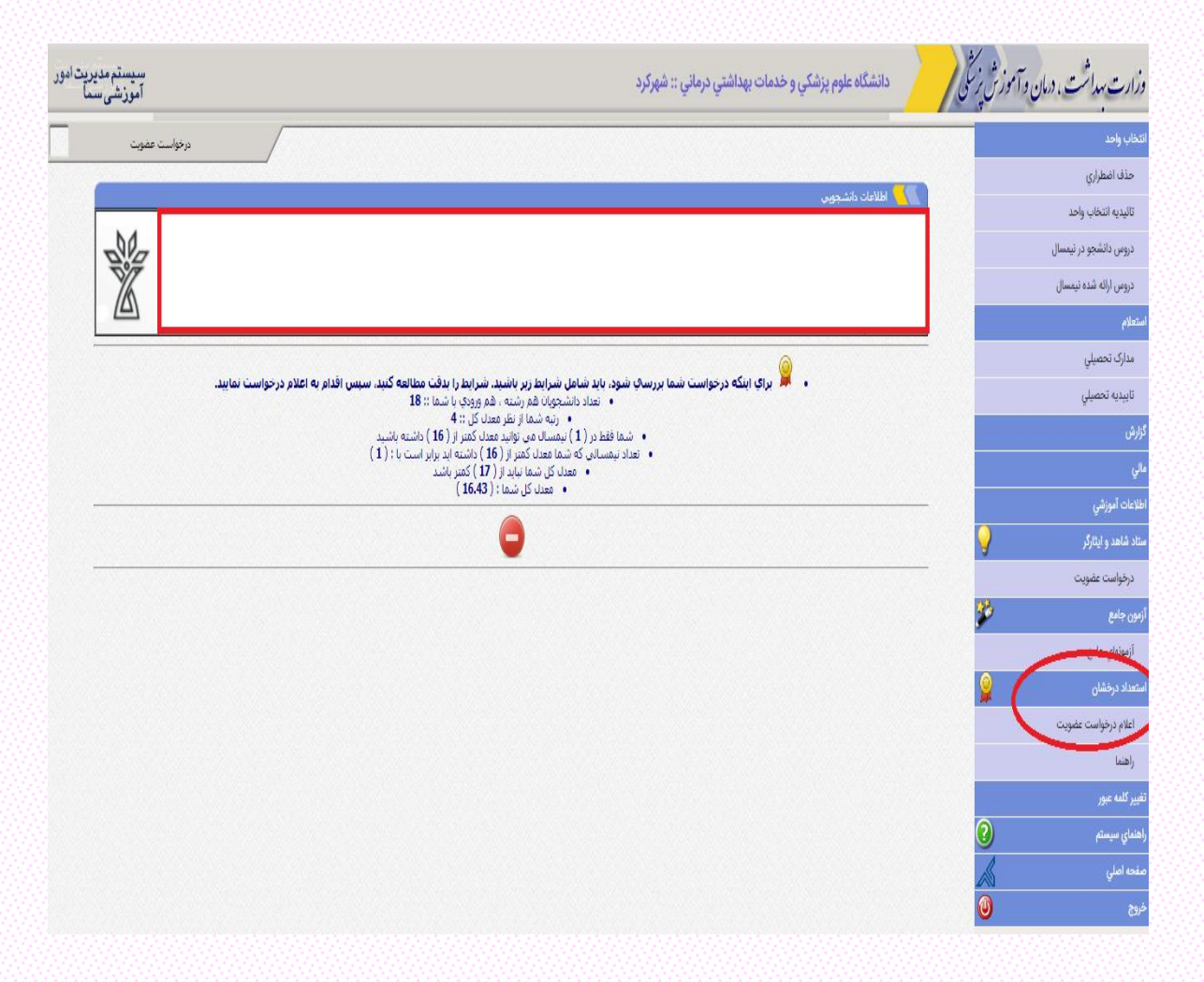

## <span id="page-18-0"></span>- اعالم درخواست عضویت دانشجوی استعداد درخشان

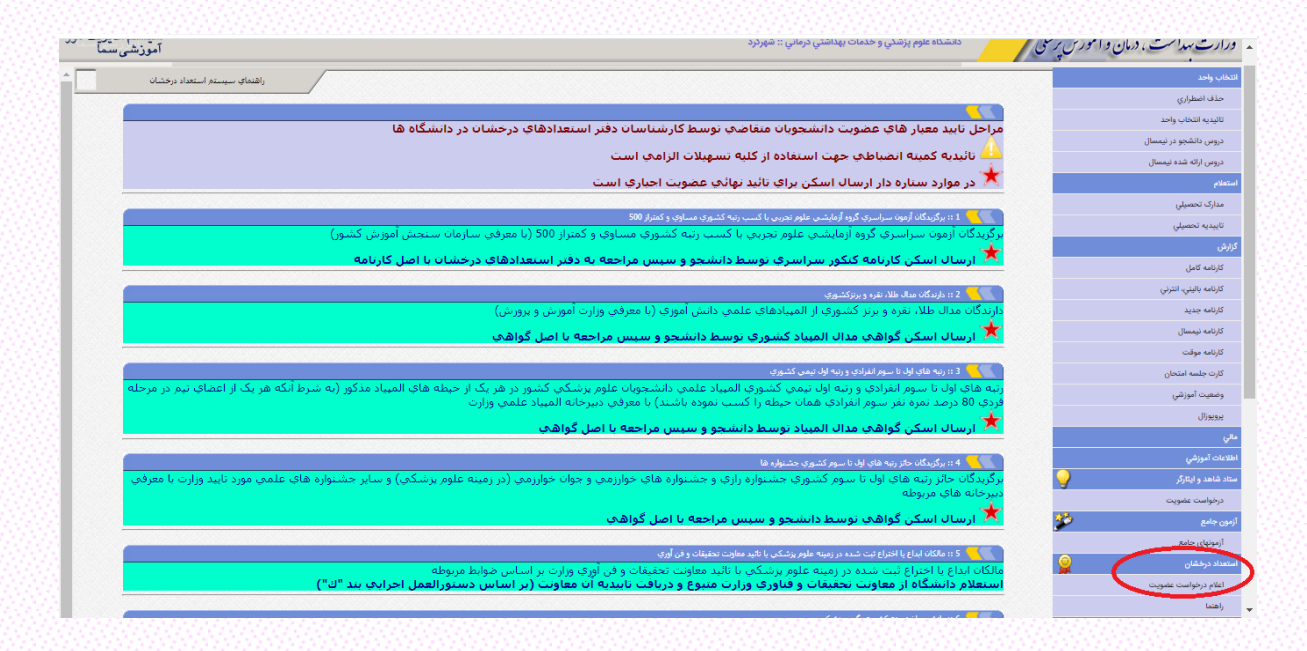

دانشجویان محترم میتوانند پس از مطالعه راهنما، با داشتن شرایط عضویت، درخواست خود را ثبت کرده و بعد از ورود به مرحله بعد، معیار عضویت را انتخاب و توضیحات موردنیاز را در کادر نوشته و ثبت نمایند.

## <span id="page-19-0"></span>سایر

## <span id="page-19-1"></span>- تقویم آموزشی

در این بخش از سامانه، دانشجویان میتوانند نیمسال، عنوان نیم سال، تاریخ انتخاب واحد و ... را مشاهده نمایند.

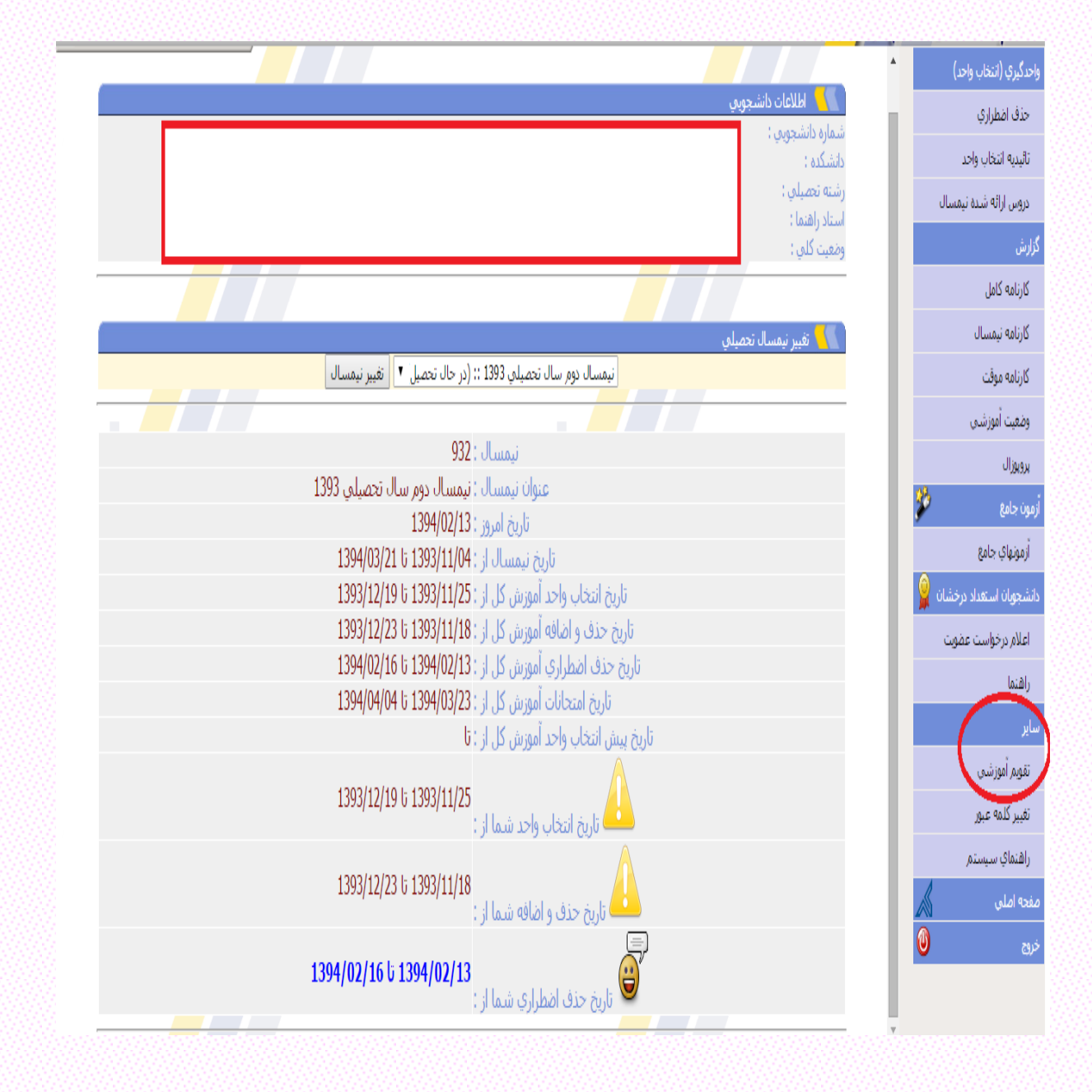

## <span id="page-20-0"></span>- تغییر کلمه عبور

با رعایت نکات ذکرشده در کادر زیر (سامانه سما) میتوانید جهت تغییر کلمه عبور خود اقدام نمایید.

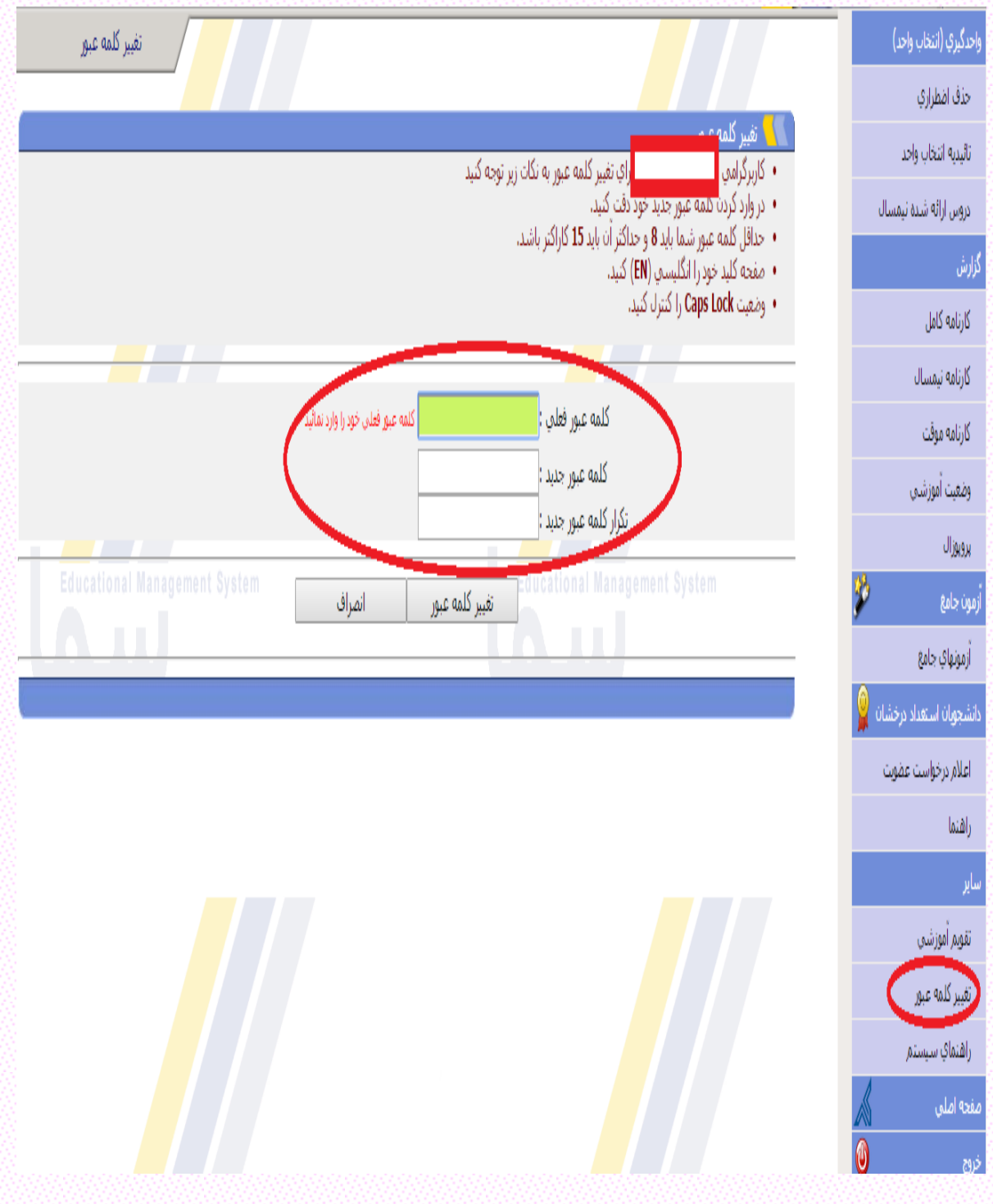

#### <span id="page-21-0"></span>- راهنمای سیستم

در قسمت راهنما میتوانید تمامی نکات و موارد الزم جهت امور آموزشی – تحصیلی خود را مطالعه نمایید.

#### توجه مهم:

جنانجه از وبندوز XP براي اتصال به سايت استفاده ميكنيد و در فرم انتخاب واحد هيج اطلاعاته را ملاحظه تميكنيد براي رفع مشكل بايستها مراحل زير را طها كنيد

1. در Internet Explorer به منوي Tools رفته و Option Internet را اجرا نمائيد.

2. به تب Security رفته و Security level for this zone را بروي Medium-low تنظيم تماثيد.

3. دکمه Default level را کلیک نمائید.

## نحوه انتخاب واحدازطريق اينترنت

#### توجه مهم:

● بهتر است از مرورگر اینترنت اکسپلورز استفاده گردد. Educational Management System

- … جهت استفاده از وب سایت مدیریت امور آموزشد دانشگاه و انتخاب وای از بان در این استان می است است است است است حهت اطمینات از صحت موارد ذکر شده بخصوص شماره شناسانه به به گارشناسات امور آموزشپ دانشکده های تابعه مراجعه فرمایید تا خللپ در انتخاب واحد صورت نگیرد
	- در محرمانه نگاه داشتن شماره شناسنامه خود دقت فرمایید.
	- با مراجمه به بخش راشنماي سايت مهِ توانيد از جگونگهِ انتخاب واحد، اطلاعات کافهِ بدست آوريد.
	- دانشجويان محترم لطفأ درانتخاب دروس دقت لازم درخصوص تطابق دروس با سال ورود ، دوره و ... داشته ، زيرا انتخاب گزينه تادرست غير قابل حذف مهر باشد.
		- در صورت بروز هرگونه مشکل در روند انتخاب واحد اینترنتدِ با کارشناسان محترم آموزشدِ دانشکده هافِ مربوطه تماس حاصل فرمایید.

بدیهی است همکاری شما دانشجویان محترم، موجب هرچه بهتر شدن ارائهیِ خدمات در این بخش خواهد بود.

## مراحل انتخاب واحد:

1- ابتدا براي وارد شدن به صفحهي اوليه يثبتنام، آدرس اينترنتي ارا در نوار آدرس <mark>مرورگر</mark> وب كامپوتر خود تايي كنيد. سپس به قسمت انتخاب واحد اينترنتي وارد شويد.

2- در قسمت مشخص شده، مانند شكل زیر براي ورود به اطلاعات شخصي خود بك<mark>ري</mark> وارد و مان كريري كلمه دانشجو را مشخص مي كند اگر اين حال<mark>ت درس</mark>ت فعال نباشد از ادامه ي انجام كرد. اگر اين حالت درست فعال نباشد از ادامه ي انجام كرد. بازمعمانید. سپس با وارد کردن کد دانشجهها خود و رود کلمه عبوههای دوسته و میشود و باز است که کلمه عبور برای اولین ارتباط، شمارهها شمارهها هر د<mark>انشجو</mark> مهاشد.

الله المستم متريث أموش سما نوع کاربري : دانشجو ×

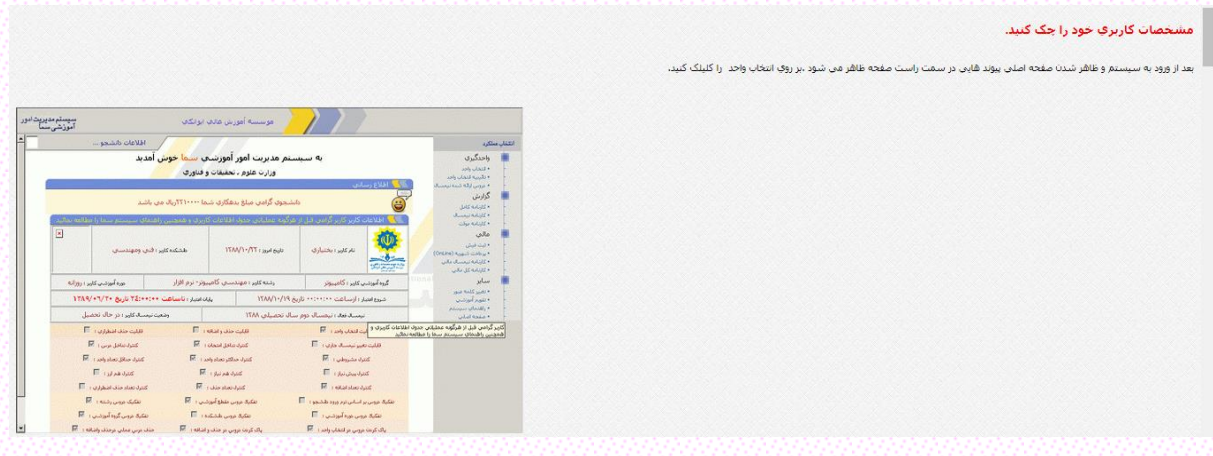

#### أنتخاب واحد

جنابعه قبلا برای داشجو توسط اداره آمورش دروسی جهت انتخاب واحد پشندهای شده و این مشروعه برامه هفتگی و تاریخ امتحان به نمایش درخواهد آمد.این لیست به دانشجوکمک می کند تا<br>هنگام انتخاب واحد درس مورد نظر خود بهراه گروه مروطه را

.<br>اگر جنانچه دروس بیشنهادی مورد تائید و نافطه نشانش می توانید .در قسمت استفاده می از میشود و میشود و به این استخدار استفاده استاب نموده و کد درستها را باداشت کنید.

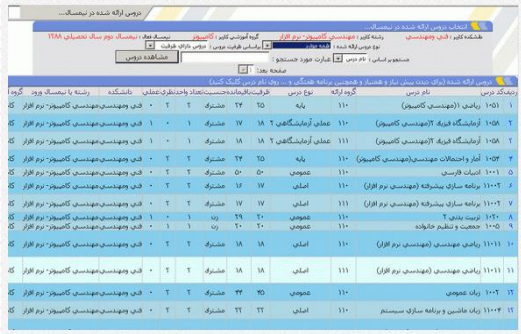

.<br>اگر بخواهید از ساعات درس و ساعت امتحانب و استاد مربوطه مطلع شوید روی کد درس کیک کنید تا منو زیر ظاهر شود .

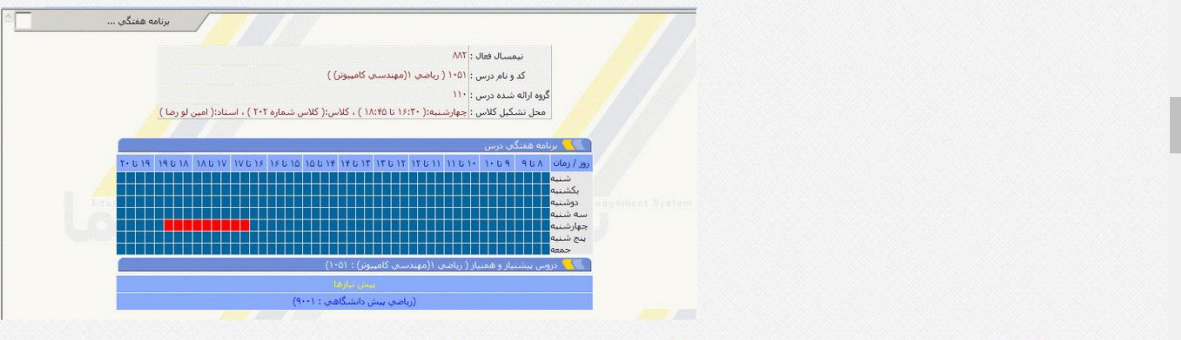

بعد مجددا" وارد بخش ا<mark>نتخاب واحد</mark> شده و کد درسها را وارد قسمت مشاهده دروس رکد درس و کدگروه درس خود را به ترتیب وارد کنید.لازم به ذکر است که این دروس در لیا .<br>د دروس مورد نظر اضافه میشوند باید بدانید شما هنوز ثبت نهائی .<br>تگرده اید و تا زمانبی که ثبت نهائبی نکنید هیچ درسبی برای شما ثبت نخواهد شد.

**SARE دانشگاه علوم پزشکی شهرکرد، دانشکده پرستاری و مامایی، گروه آموزشی تکنولوژی اتاق عمل ............ 24** وبيسماء<br>پيرمن

۔<br>1ـ در قسمت اضافه کد درس و کد گروه مورد نظر را وارد تموده و سپس گزینه **اضافه به لیست** را کلیك کنید .

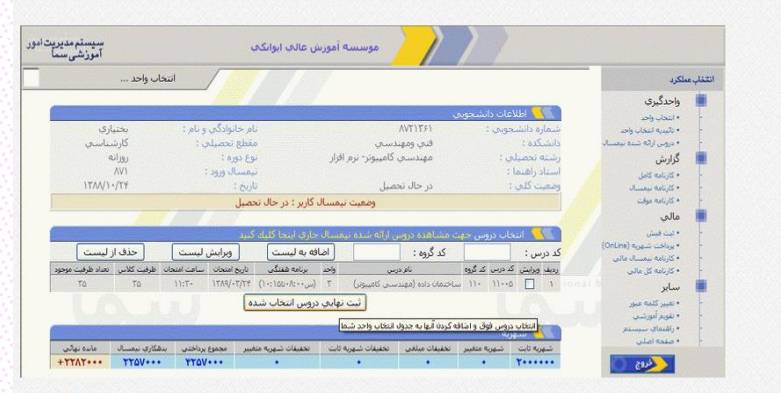

2- اگردرمشاهده دروس , شما متوجه اشتباه بشده شوابلد اشاسيد ميشاس است و استعلام استعلامه واستحمال باشد و المساري المستعلام والمسابق والمس كنيد. اين عمل براي هر سطر جداگانه صورت  $3.5.6$ 

3- بعداز اینکه دروس مورد نظر خود را انتخاب نموید با نب ساز از سال به استعاد می از است و استعداد این است از اینکه کردن در است از اینکه در باز از دکمه باک کردن دروس انتخابات استفاده نمایید.

4- اکنون دروس انتخابی شما شده است <mark>و یک ساعت</mark> زمان دارید تا دروس خود را نهایی کلید کرده این استخوان و در دوارد صفحه پرداخت شهریه می شوید و می توانید شهریه خود را ازداخت نمایید می شوید و می توانید شهریه خود را برداخت نمایی (البته مي توانيد از طريق قسمت برداخت شنهرية (online) نيز شنهرية خودرا برداخت نماييد

.<br>نوجه :در صورتو که وضعیت مالی شما در سیستم بستانکار باشد هر درستی را که است نهایت و سوس از مین این این که این است که است و می است و می است که در این است که در است به است گردد زمانیکه بده<br>شدید به مدت یک ساعت وقت دارید تا

3- بعد از ثبت نهایی میتوانید به بخش **نائیدیه انتخاب واحد**مواجعه و انتخاب واحد خود را مشاهده نمائید اگر چناچه دسترسی به چابگر دارید می توانید از تاثیدیه خود چاپ بگیرید،

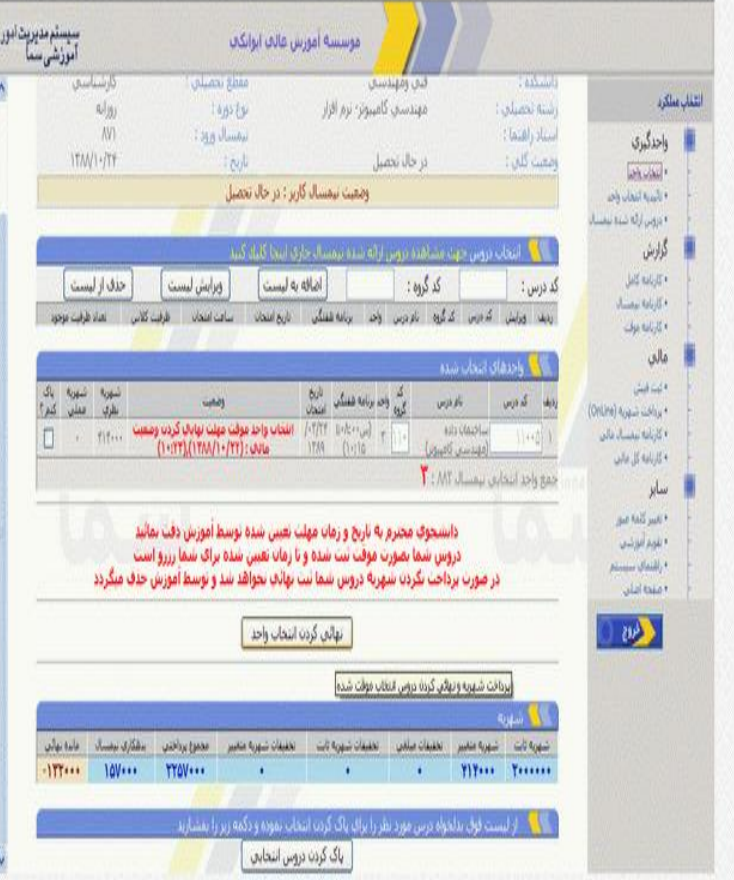

#### پرداخت شهریه (online) سیستم مدیریت امور<br>آموزشی سما موسيسه أموزش غالب ايوانكاف برناخت شهریه (OrLine) أتقفاني منلكرة واحدگیری 廣 .<br>• لتشاب وأحد<br>• تأليبية لتشاب وأحد AVY YES نام خانولادگې و نام : بختياري ماره دانشجویی • مروس لرقه مندونر .<br>كارشناسات متطع تحصيلي : الشكدة : شاف والتهند گرارش روزانه نوع دوره : مهندستي كامپيوتر- نرم افزار شته تحد وعيساء ستاد راهنها : **AVS** بمسال ورود: و گارنامه بینستان<br>و گارنامه مولت  $15001 - 755$ در حالا تحصيل .<br>وضعیت کلایی :  $1$  And مالى  $\mathbb{Z}$  is the وارث فيش<br>والروافت شهرها (Orkine)<br>والأزبانية ترمسك ماتي .<br>شوره تابت شوريه متغير تخفيفات مبلغي تخفيفات شوريه ثابت تخفيفات شوريه متغيير مجموع برداختي بدهكاري نيمسال بدهكاري تواتي<br>--۲۲۱۴۰۰۰ --۲۲۱۴۰۰ -**Like IS GALLEY** سابر یس از ثبت موارد فوق شما در صورت تمایل مې توانید شهریه خود را به صورت Ontine از طریق گارتهای غضو شتاب بپردازید و رو<sub>ین</sub>ر کلمه میوز<br>- تقویر آبوزشان بعد از برداخت OnLine شناسه برداخت را حهت بیگیری نزد خود حفظ کنید .<br>توجه: در صورتیکه شناسه پرداخت را از طریق سایت دانشگاه دریافت نگردید. پرداخت شما کامل نشده اس + راهنجای سیسا<br>+ راهنجای سیسا should Us!  $\overline{\mathbb{R}^{(2)}}$  $\sum$  $\text{W}\text{W}\text{V}\text{W}\text{V}$  :  $\text{W}\text{V}\text{W}\text{W}\text{V}$ OrLine) سرداخت (OrLine)

همانفو که گفته شد شما تا یک ساعت وقت دارید تسویه حساب کنید در علیهای استام می کردد می در است می در است شهریه رفته و شکل زیر مشاهده می گردد.دکمه برداخت را کلیک نمایید.<br>بعد از آن صفحه ربر برای شما شود که مقدار کارمردی که از

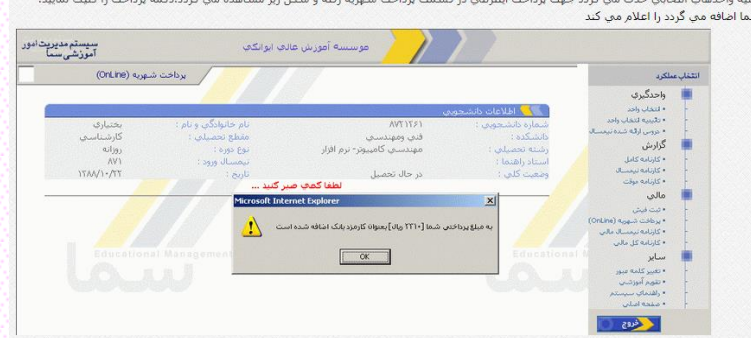

بعد از کیک بر روی ناه مقحه زیر مشاهده می گردد که در صورت مایل بر این جود از این در این در کرد کرد است کار در است از کرد است از کرد است از کرد است از کرد است از این مواد است از این از ای<br>استفاده نمایدجت دریاف اطلاعات بیشتر

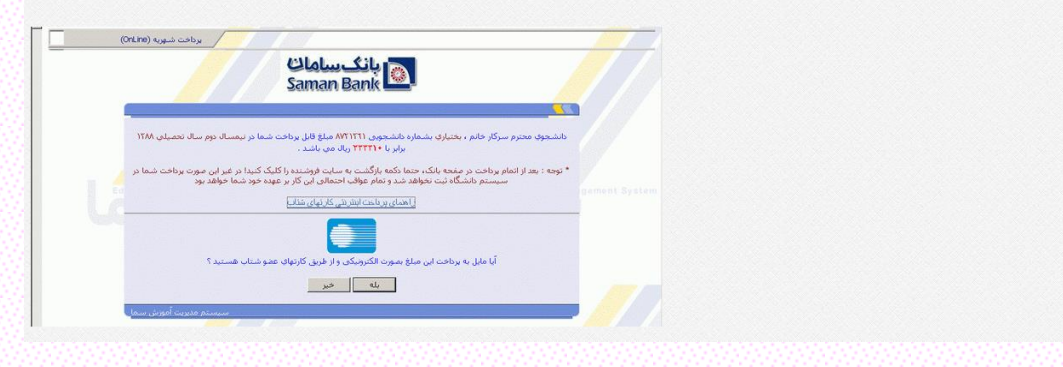

## مراحل حذف و اضافه

پس از اخذ برگ حذف و اضافه دروس هورت مست و مست مربوطه درج شده و به تائید استاد (هنما و مدیر کسیس کوسیس و میلیوتر باید ثبت شود . در خاتمه برگه حذف و اضافه اتجام شده باید تحویل اداره آمورش دانشکده گرد .

## حذف وإضافه

.<br>1. در قسمت اضافه کد درس و کد گروه مورد نظر را وارد نموده و سپس گزینه اضافه را کلیك کنید .(مانند بخش انتخاب واحد عمل می کند)

2 ـ بعد از مطمئن شدن از صحت کد درس و کد گروه گزینه انتخاب در لیست را کلیك نمایید ، بدین ترتیب درس مورد نظر در قسمت پایین ( نتیجه ) نمایان می شود .

3- اجهت تقيير گروه بايدگروه جديد را ثبت تموده و **كليد اعمال تفييرات فوق** كليك نمائيد . كليه تقييرات با هم انجام مق يذيرد.

## ناکر :

جنابعه درس وارد شده از نقل كد درس و گروه ،تداخل ساعت در سى و است از معن از معنى مناسبت و معتمل از ارتده شده و مشكله نقاشته باشد در فسمت نتيجه ومعيت آن به صورت شده نشده نشده من است و اسمه بومعيت آن به صورت شده نشده من است و داده من شود . در غیر اینمورت درس در انتخاب واحد دانشجو ثبت تهاین تخواهد شد .

الف) اگر واحد هاي بيشنهادي باسخ گوي نياز انتخاب واحد شما در ترم مربوطه موازي انتخاب واحد حاسر احتاج واحد الشكر و ملح مراجل انتخاب واحد ( امضاي استاد راهنما و مراجعه به آموزش و گرفتن تاييديه ) را طبي كنيد در غير اين صورت نيازي به مراجعه به اداره أموزش و يا امضاي امضاء امضا استخاب واحد را خود مي توانيد از "سيستم يرينت بگيريد و نزد خود نگه داريد.

ب )جنانچه دانشجویی به هر دلیل نتواند, انتخاب واحد را از طرق آینش این ناریخ این دانش دانشگر می است می است است است بس از تاریخ یاد شده هیم گونه انتخاب واحدی برای دانشجومورت نخواهد گرفت و مسئولیت آن به عهده دانشجو مع باشد. .<br>شماره کارت: شماره 16 رقمي حک شده روې کارت مي باشد.رمز اينترنته:هنظور رمز ومو روم اين خوان گريدي اي د ايد فعال گردد).کد سه رقمي يا جهار رقمي رو يا پشت کارت (crv) : مندرج بر روي کارت می باشد. تاریخ انفضافِ کارت : مترج روف کارت می باشد در غیر اینصور باشد این اینک آن را در این این این این این این این است داده شده وارد نمایید. بعد از تکمیل دکمه تایید را کلیک نمایید. که صفحه زیر اینک نمایید که صفحه زیر ظاهر می گردد.

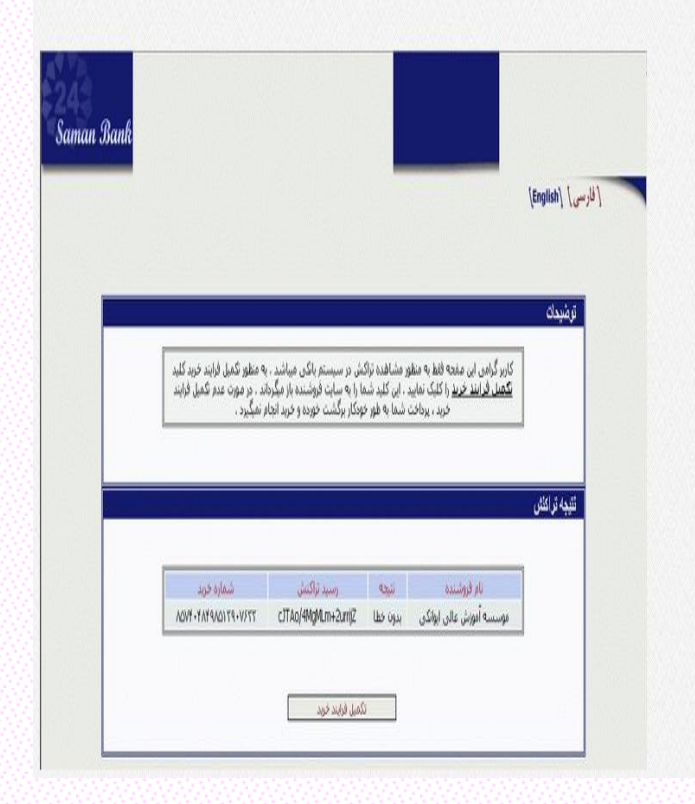